# **Internet Native Banner Purchasing Card Training**

**The SUU Purchasing Card program is set up so that most purchase cards default to the 7361 expense account (Supplies-Purchasing Card). However, depending on the card, there may be exceptions. It is the** *Account Manager's responsibility* **to review the purchases made on the cards assigned to him/her weekly. Each new purchase should be reviewed and the FOAPAL should be updated to reflect the correct expense code for the purchase.** 

**\*\****Example: You are assigned as a manager for a card. The cardholder makes a purchase for office supplies. When the purchase is downloaded from the bank into Banner, the Account Manager should change the account from 7361 to 7360 (Supplies-Office)***.\*\***

 **The following will help the Account Manager navigate through Internet Native Banner to update the purchases made. A list of expense accounts is provided at the end of this document. If you are unsure of the correct account, please feel free to contact one of the accountants for help.**

**Step 1:**

- Access Internet Native Banner
- Type username and password
	- o \*username is NOT your T-number\*

**Step 2:**

On the General Menu Screen in the Go To… box, Key either **FAICARD** or **FAAINVT**

## **FAICARD**

**The FAICARD screen is used to view cardholder total dollar amount of transactions that have not yet been fed. It also shows the lag days, which is how many days the account manager has to make any changes.** *\*NO changes can be made on the FAICARD screen\**

**Step 1:**

 $\bullet$ Cardholder ID: Type in the cardholder's T-number in this space. (See below)

**Step 2:**

• Press F8.

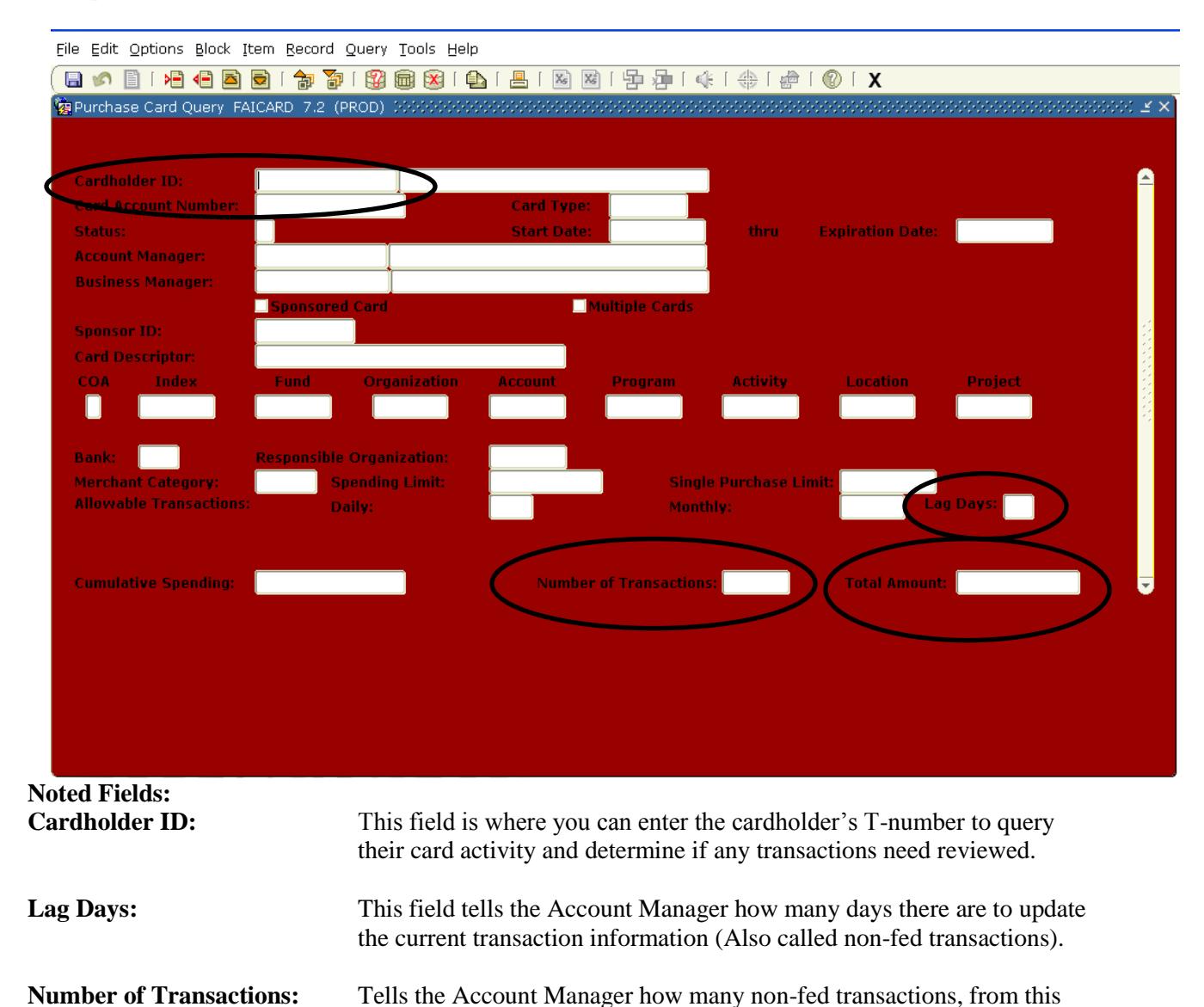

### **Example Purchase Card Query (FAICARD) screen:**

**Total Amount:** This is the total dollar amount of the non-fed transactions.

cardholder, are current and can be reviewed.

## **FAAINVT**

## **The FAAINVT screen is used to view and make purchasing card transaction adjustments.**

## **Step 1:**

- Use Cardholder ID or click the Search icon.
- If using Cardholder ID: Type in the appropriate T-number.
- If using Search icon: Click on the drop down box for the Cardholder ID field. Entity Name/ID Search screen will appear. Tab over to Last Name.
- Type in cardholder's last name. Tab over to the First Name and type in the first letter of cardholder's first name, followed by a percent sign.
	- o Example:
		- Last Name: Doe First Name: J%
		- \*\*Note the First letter of the last name and first letter of the first name are case  $\bullet$ sensitive and must be capitalized for the query to work.\*\*
- Press F8.
- Several names will appear. DOUBLE CLICK on the desired cardholder.
	- o To view transactions that need to be changed, leave the type set to "Not Fed Transactions".

## **Example Initial Purchase Card Transaction Maintenance (FAAINVT) screen:**

File Edit Options Block Item Record Query Tools Help

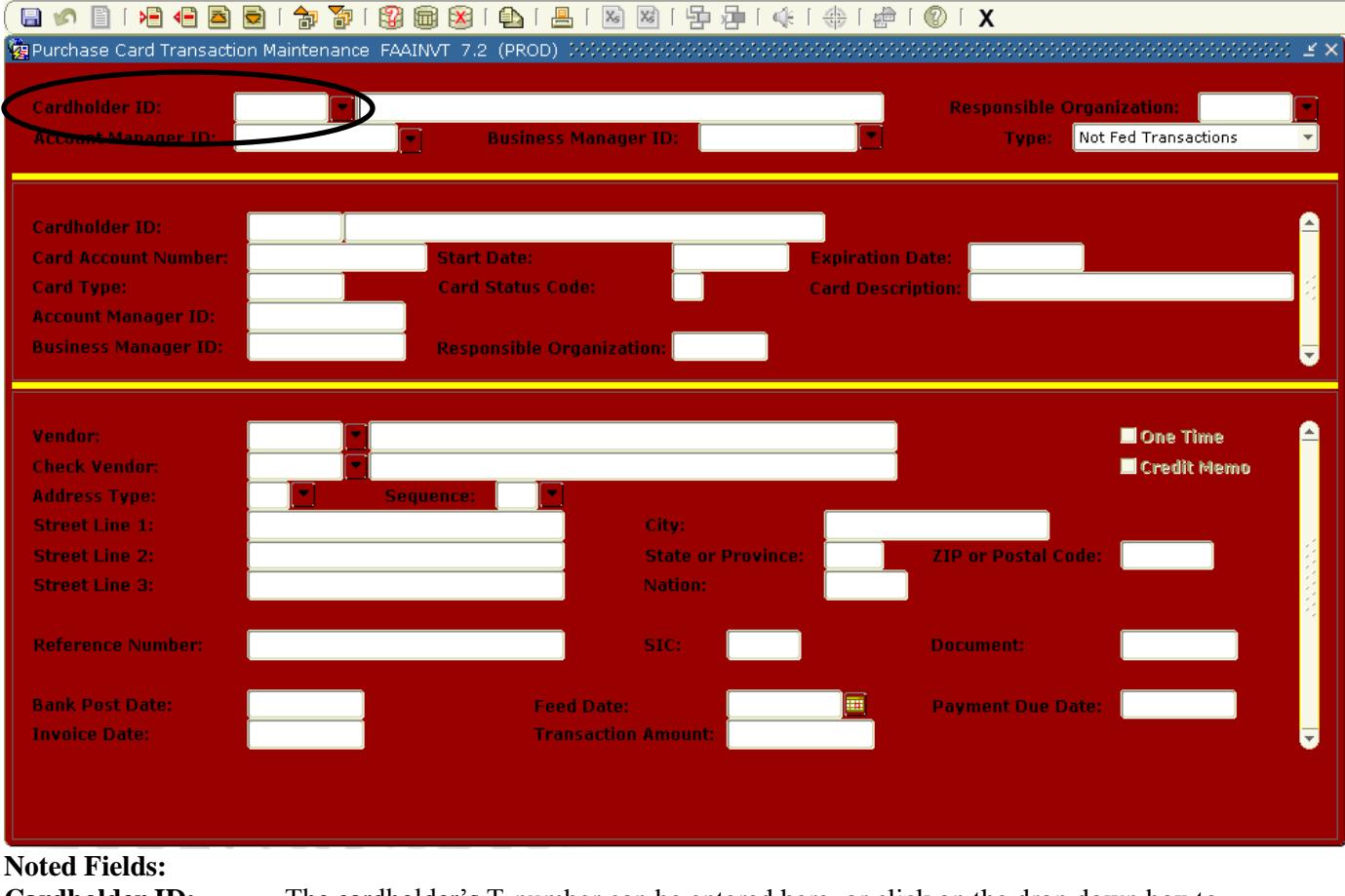

**Cardholder ID:** The cardholder's T-number can be entered here, or click on the drop down box to search by cardholder's name.

#### **Step 2:**

 $\bullet$ Next Block/Page Down (Ctrl+Page Down)

#### **Step 3:**

 $\bullet$ Next Block/Page Down again (Ctrl+Page Down)

#### **Step 4:**

- Next Block/Page Down again (Ctrl+Page Down)
	- o Purchase Card Transactions: Accounting Information screen will appear. \*\*There is NO Commodity Code.
- Next Block/Page Down again (Ctrl+Page Down)  $\bullet$

#### **Step 5:**

- $\triangleright$  Update the desired account information.
	- o On this screen, you can also split a transaction by percentage as well. For additional training on splitting transactions, please contact the Controller's Office.
	- o You are only allowed to make adjustments to cardholders in your department.

#### **Step 6:**

 $\triangleright$  Click the disk at the top of the screen to save any changes or press F10.

#### **Example Purchase Card Transaction: Accounting Information screen**

File Edit Options Block Item Record Query Tools Help

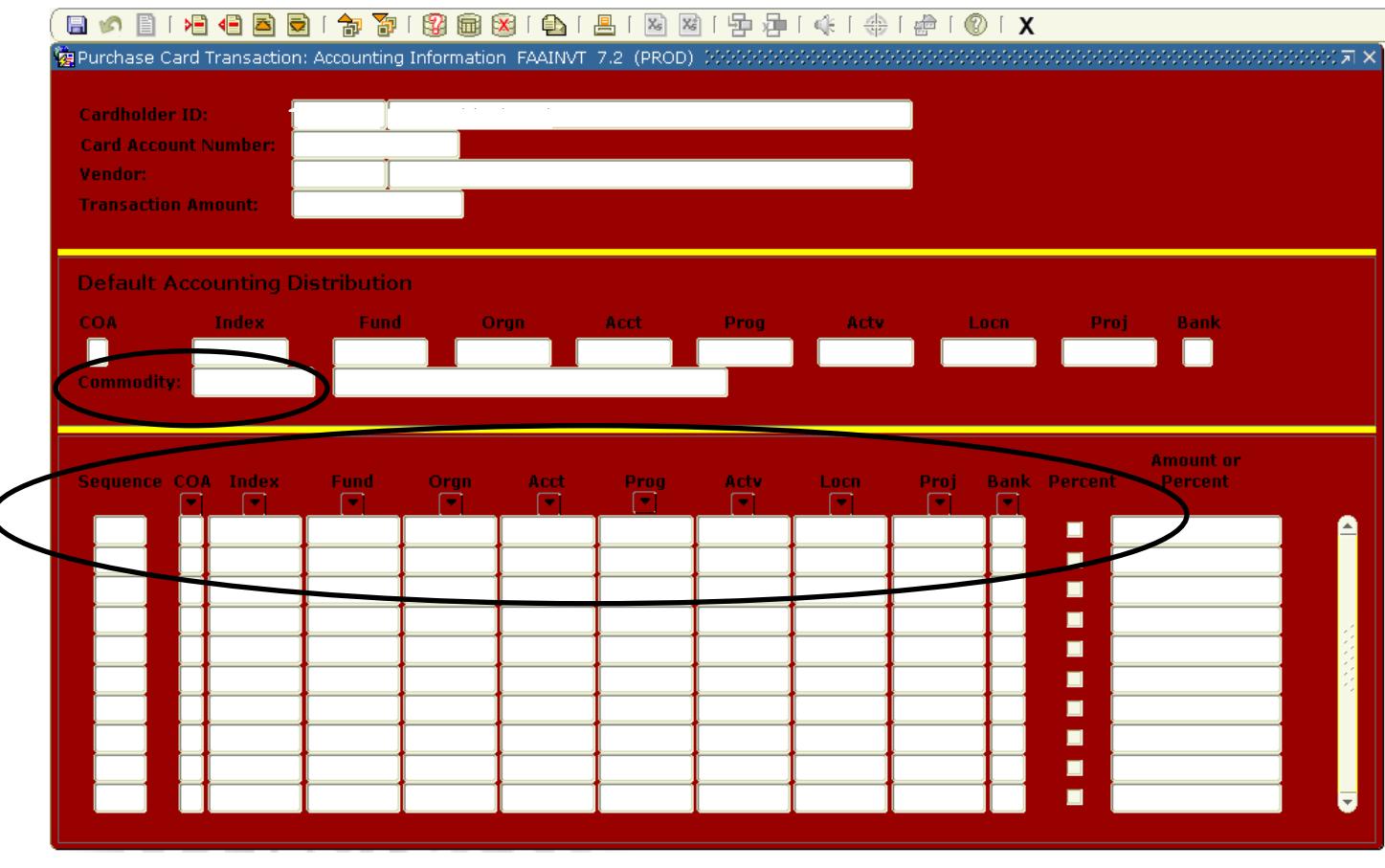

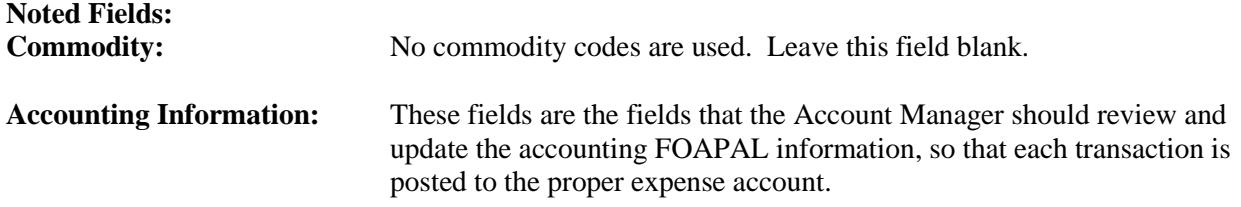

## *Important Notes:*

- **On a weekly basis, the prior transactions will be automatically processed, "fed", and the new transactions from the prior week will be posted for review.**
- **Once a transaction has "fed", changes can only be made through an expenditure transfer form, available at [http://www.suu.edu/ad/controller/pdf/exp\\_inst.pdf](http://www.suu.edu/ad/controller/pdf/exp_inst.pdf)**
- **Each Account Manager should automatically receive an email from the Banner system to notify them that there are new transactions that need to be reviewed.**

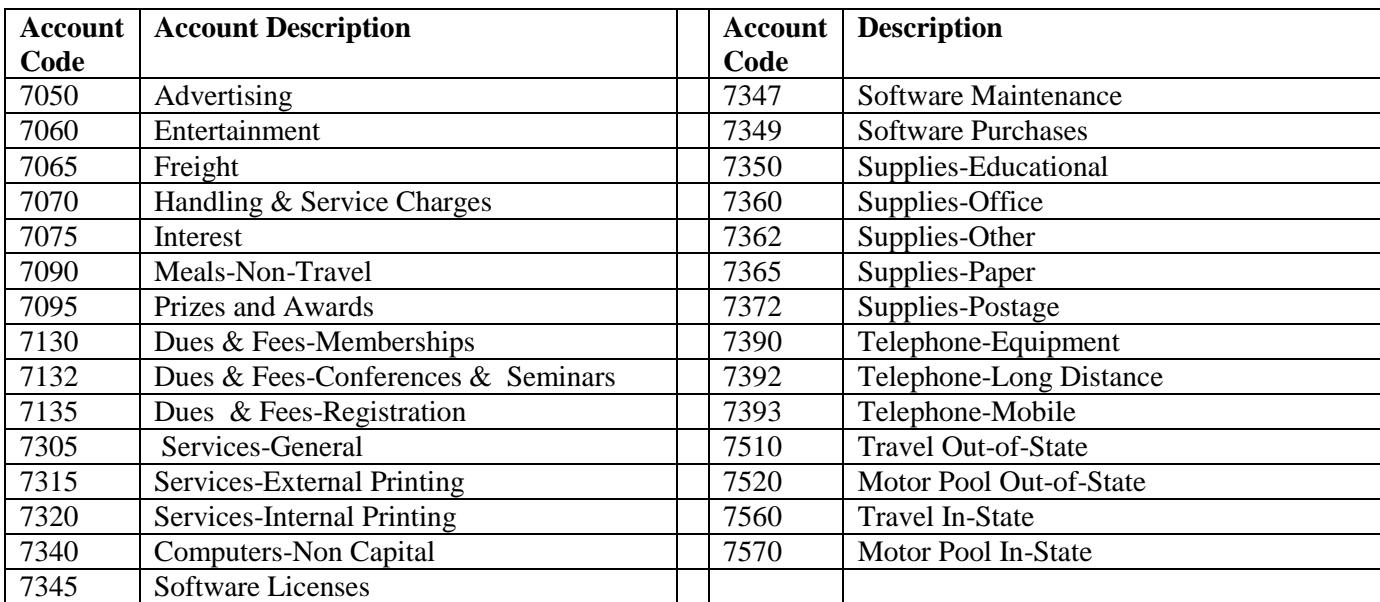

### **Commonly Used Expense Account Codes:\***

**\*This is not an all inclusive list of Expense Account Codes. It is only intended as a reference of most commonly used codes. Additional codes may be more appropriate and should be used. If you need assistance on determining the appropriate expense code to use for a transaction, please contact the Controller's Office.**